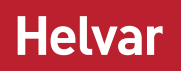

# BACnet Gateway (435) User Guide

Doc. No.: D007501, issue 4

2019-02-19

Copyright © 2017 Helvar Ltd.

All rights reserved.

No part of this document may be reproduced in any form or by any means – graphic, electronic, or mechanical, including photocopying, recording, taping, or information storage and retrieval systems – without the written permission of the publisher.

Products that are referred to in this document may be either trademarks and/or registered trademarks of the respective owners. The publisher and the author make no claim to these trademarks.

While every precaution has been taken in the preparation of this document, the publisher and the author assume no responsibility for errors or omissions, or for damages resulting from the use of information contained in this document, or from the use of the software that may accompany it. In no event shall the publisher and the author be liable for any loss of profit or any other commercial damage caused or alleged to have been caused directly or indirectly by the information contained in this document.

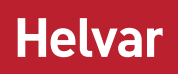

#### **Contents**

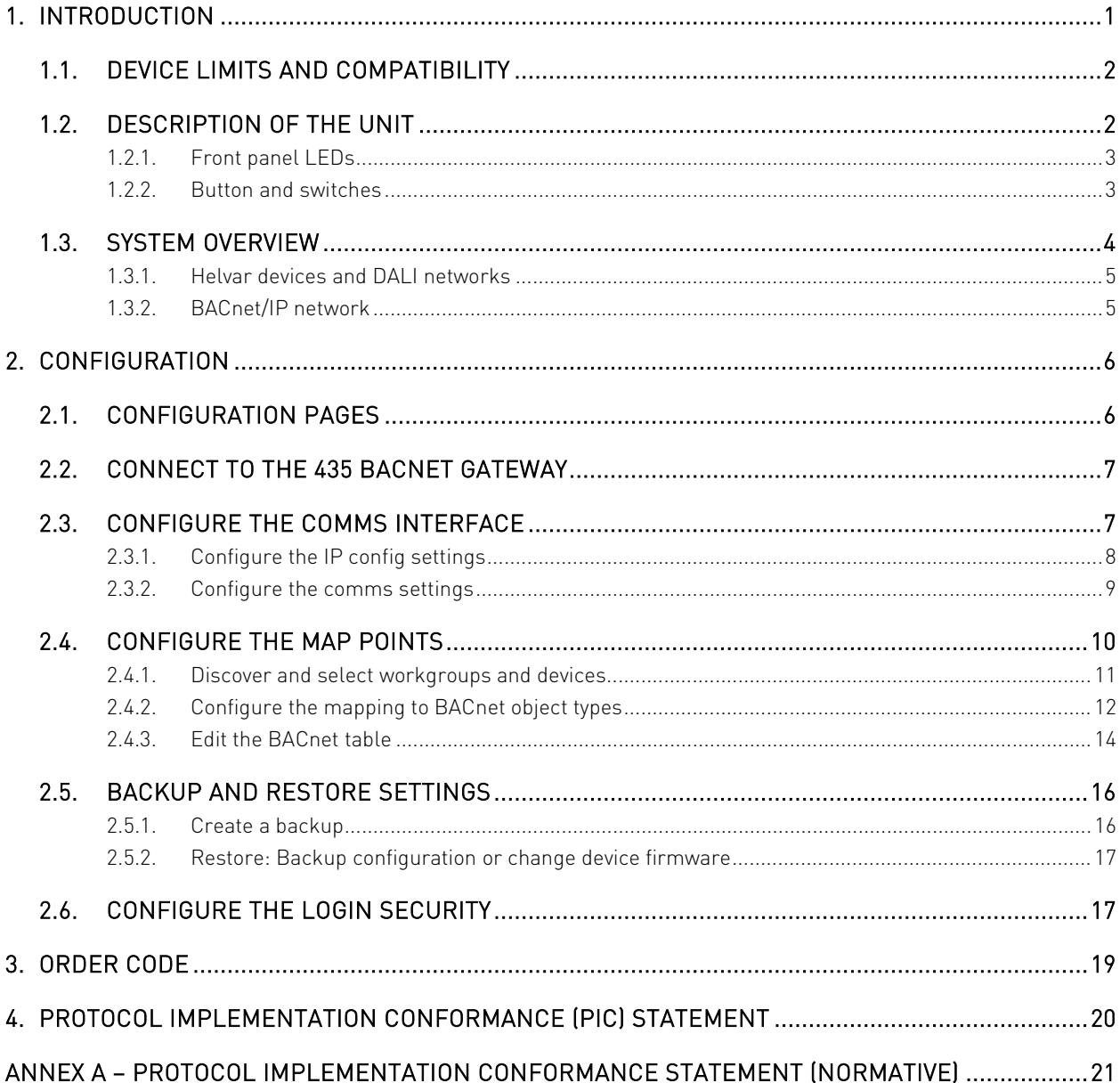

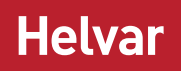

#### <span id="page-4-0"></span>**1. Introduction**

The 435 BACnet Gateway provides a simple interface to a Helvar router system and allows lighting system data to appear in a BACnet Building energy Management System (BeMS).

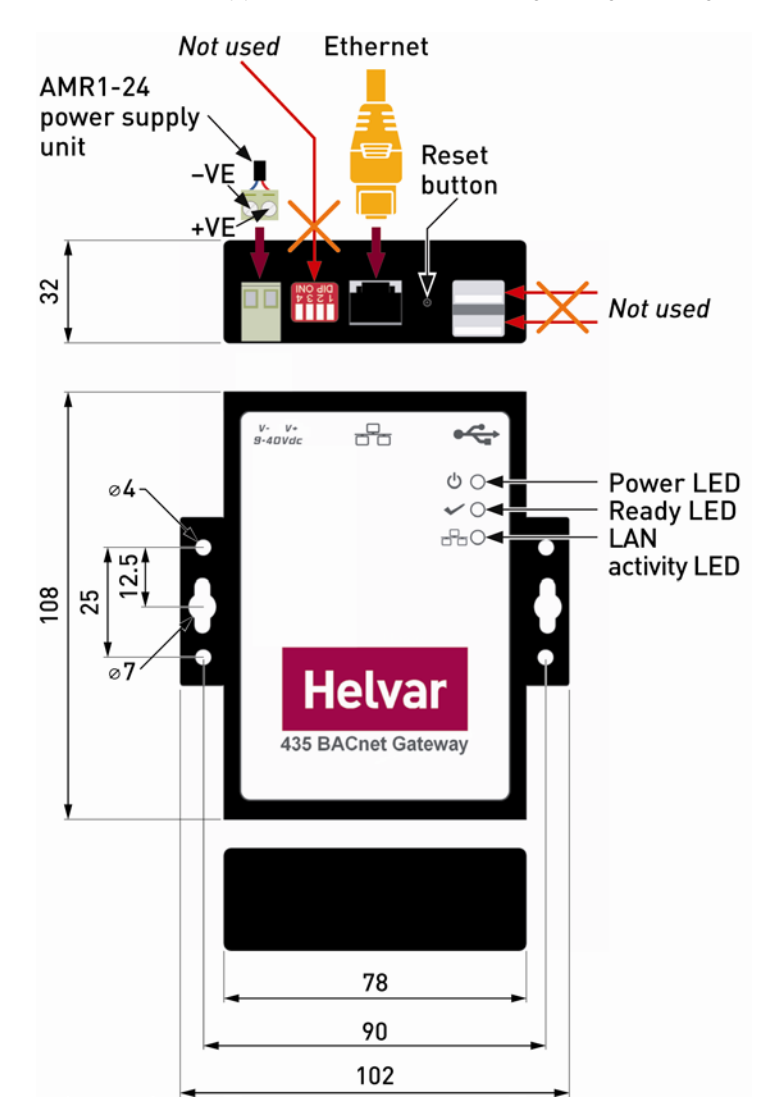

Note: Typically, individual systems (energy control, lighting, boiler and air-conditioning systems, etc.) are measured separately for CO2 accountability. Therefore, installing the BACnet Gateway and combining the various systems can help an effective BeMS be more energy efficient and comply with national building regulations.

The 435 allows a Building Management System (BMS) or BeMS to control and monitor the lighting system as well as obtain device status and group power consumption information. BACnet/IP clients can easily connect with the gateway via a TCP/IP network.

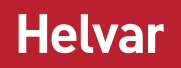

The 435 BACnet Gateway has been specifically designed to expose the 'router', 'group' and 'device' parameters from Helvar routers in a designated workgroup through the TCP/IP network. The BACnet/IP BMS can use this information to control and monitor the lighting, energy and environmental conditions.

#### <span id="page-5-0"></span>**1.1. Device limits and compatibility**

The 435 BACnet Gateway has the following limitations and compatibility requirements:

- Limits:
	- o Single workgroup
	- o Max. 20 router
	- o Max. 300 groups
	- o Max. 2000 BACnet/IP points (overall limit)
- Compatibility:
	- o Router firmware version 5.2 or above.
	- o Router IP addresses need to have the same first and second octets, i.e. '10.254.x.x'.
	- o Web browsers: Firefox (recommended), Chrome and Internet Explorer.

#### <span id="page-5-1"></span>**1.2. Description of the unit**

The 435 BACnet Gateway includes internal HTML configuration pages designed to simplify the engineering and setting of the interface. These pages make it easier to configure the communication requirements. The connected Helvar routers appear as a single BACnet device in the BACnet/IP BeMS, whereas the predetermined parameters appear as predetermined BACnet object types.

From the configuration pages you can do the following:

- Identify:
	- o Each Helvar router in a defined workgroup.
	- o The required Helvar router and DALI device parameters.
	- o Which BACnet Object type is assigned to each parameter.
- Simplify the configuration of the BACnet/IP communication requirements and allow for connected routers and devices to appear on the BACnet/IP BMS.

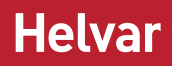

#### <span id="page-6-0"></span>**1.2.1. Front panel LEDs**

The LEDs on the unit indicate the general status of the BACnet Gateway, including power, ready and LAN communication activity.

## • Power LED

This LED shows the current status of the power applied to the unit.

'On' indicates that the 24 VDC power is supplied. 'Off' indicates that the power is not supplied or has failed.

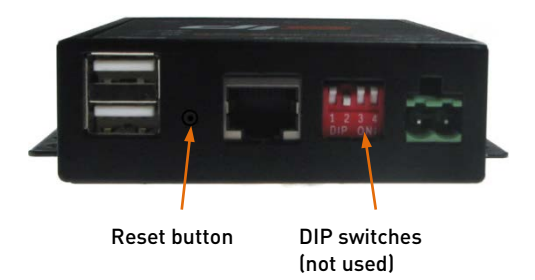

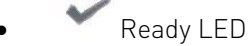

This LED shows the status of the boot-up process.

'On' indicates that the required files have been loaded to the RAM disk and that the unit has successfully booted up. 'Off' indicates that the unit is not ready or has failed to boot up.

**Ethernet Activity LED** 

This LED shows the communication between the unit and the supervisory computer or controller connected via the Ethernet.

'On' indicates incoming communications traffic. 'Off' indicates outgoing communications traffic.

#### <span id="page-6-1"></span>**1.2.2. Button and switches**

The BACnet Gateway is fitted with a recessed button for rebooting the unit, and with a bank of four DIP switches. The bank of DIP switches is not functional in this version.

Power LED ሰ 2 Status Ready LEDLEDs Ethernet Activity LED

While the reset button does not erase any configuration, we recommend that you use it only if the software reboot fails.

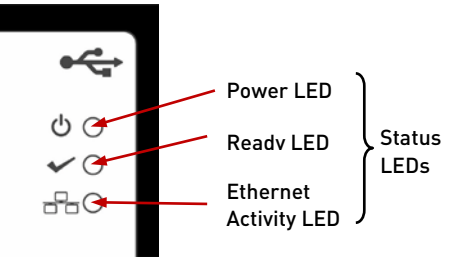

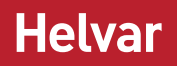

#### <span id="page-7-0"></span>**1.3. System overview**

The BACnet Gateway provides direct interface between Helvar routers, including the devices connected to them (such as ballasts, LED drivers, luminaires and sensors), and a BACnet/IP BMS. Thus, the BACnet/IP BeMS can access the values recorded in the Helvar 905, 910 and 920 routers and in the DALI devices.

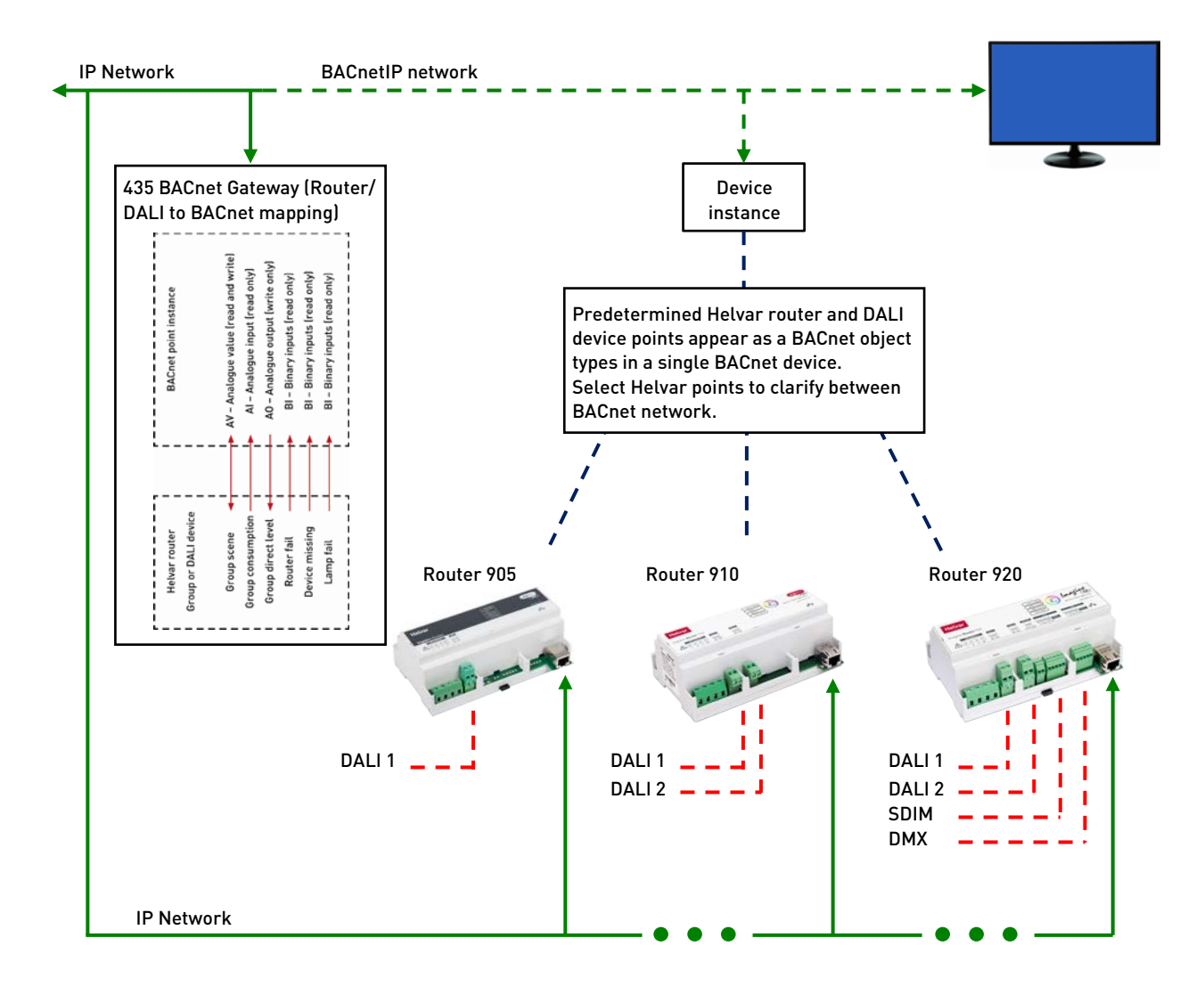

#### <span id="page-8-0"></span>**1.3.1. Helvar devices and DALI networks**

The Helvar 905, 910 and 920 routers use the Ethernet connection as a network backbone to combine DALI, SDIM and DMX networks. The DALI and SDIM networks appear as Helvar router subnets in the 435 browser interface.

DALI (Digital Addressable Lighting Interface) is a standardised (IEC 62386) protocol that, among other things, provides individual addressing and monitoring of lighting devices. It allows you to connect of up to 64 DALI devices on a single and simple two-wire network and communicate with them individually, collectively or in groups. You can thus instruct DALI loads to turn on and off and to dim up and down. Additional operational status information is available from each of them, confirming its ability to operate effectively or to confirm a fault condition.

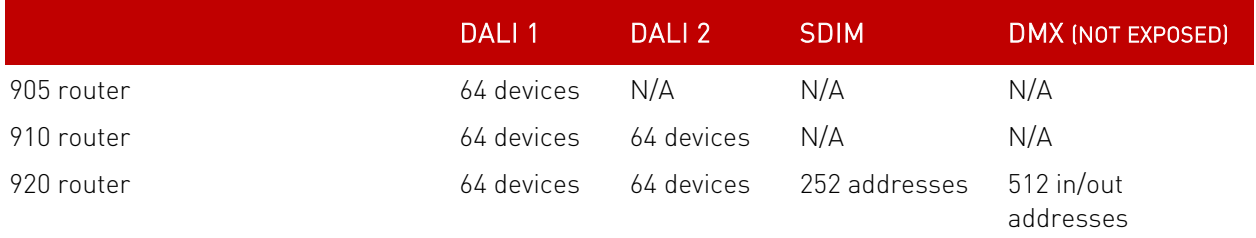

SDIM and DMX are low-loss RS485 Type (multistranded, twisted and shielded), three or four cores and screen networks, max. 1 km cable length.

Tip: For DALI, SDIM and DMX network installation, refer to the Helvar 905, 910 and 920 routers documentation. See also the D5 Recommended Best Practices document for networking and system guidelines.

#### <span id="page-8-1"></span>**1.3.2. BACnet/IP network**

Specifically designed for building automation and control networks, the BACnet/IP protocol provides a standard way of representing the functions from third-party devices to exchange data over a computer network. It operates on a client/server principle: the BACnet Gateway is the server, and either a BACnet device or the BACnet Explorer is the client. The network uses standard cat 5e cabling to transfer 'service' requests from each client to the server, which performs the service and then reports the result to the client. Local IP network policy is used to address BACnet devices.

Each 'service' request includes a default set of 'objects'. These may represent either a single physical point or logical groupings of points that perform a specific function. An 'object' is simply a collection of properties (such as 'Object\_Name', 'Object\_Type' or 'Present\_Value') that describe the behaviour and operation of the BACnet device.

Note: For BACnet compliance details, refer to Annex A – [Protocol Implementation](#page-24-0)  [Conformance Statement \(Normative\)](#page-24-0)

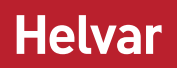

#### <span id="page-9-0"></span>**2. Configuration**

This section describes the process of allowing a BACnet client on the BACnet/IP-based control system to access the data recorded by the connected Helvar routers. It explains the specific configuration of the following:

- Each of the devices connected to the BACnet Gateway.
- The communication protocols used by the hardware connected to the 435 BACnet Gateway.
- The parameters used to specify the data that the the BACnet client will access on the BACnet/IP based control system.

#### <span id="page-9-1"></span>**2.1. Configuration pages**

You can configure the BACnet Gateway via the internal configuration pages. These settings define the operation of the unit; they are password protected to prevent unauthorised access.

The internal configuration pages include the following:

- Admin: To configure the login security (password) of the unit, the firmware version and the documentation.
- Map points: To link and assign the required Helvar router points detected by the unit, to a predetermined 'object type' in this BACnet device.
- IP config: To configure the unique identity of the BACnet Gateway on the IP (Internet Protocol) network.
- Comms settings: To configure the communications network parameters that correspond to the communications with the Helvar routers and with the BACnet/IP network.
- Back up and restore: To save the internal configuration and apply an existing backup file or firmware update file.

#### Remember: To apply the changes, press **Save** or the corresponding **Save** button. You may need to wait until the unit reboots and Refresh the browser.

To cancel all the unsaved changes, and Refresh the browser.

## **Helval**

#### <span id="page-10-0"></span>**2.2. Connect to the 435 BACnet Gateway**

After the BACnet Gateway has been correctly installed (see the *Installation Leaflet* supplied with each unit or the *Installation Guide*), you need to configure the communication protocols and the required parameters.

Each unit is supplied with a default IP address that identifies the unit on the IP network. You must replace this IP address with a unique IP address as required by the applicable local network policy.

Before configuring the unit, make sure that the connected computer has a compatible IP address, i.e. an IP address in the same IP range as the BACnet Gateway. Otherwise, change the computer's IP address.

To connect to the BACnet Gateway:

- **1.** After physically connecting the unit to the computer (see the *Installation Guide*), open a browser application (Firefox recommended).
- **2.** In the browser Navigation toolbar, type the required IP address using the standard 32-bit dotted-decimal notation.

Default IP address: 10.254.0.100 (255.0.0.0)

The Login page will appear.

- **3.** Type the User name and Password (both are case sensitive), and then press Log in.
	- o User name: Admin
	- o Password: password

Tip: If the 'Login' page fails to appear, use the ping test to confirm that the expected IP address is used.

> If the valid 'User name' and 'Password' fails to launch the configuration page, clear the browser cache, and then contact technical support for instructions.

**4.** Press **the Boot of State Home** page. This provides access to the configuration pages.

#### Tip: Zoom out to display more information.

#### <span id="page-10-1"></span>**2.3. Configure the Comms interface**

The IP config and Comms settings menu options allow you to configure the communication protocols needed to transmit data between:

- The Helvar routers and the BACnet Gateway.
- The BACnet Gateway and the BACnet client on the BACnet/IP based control system.

#### Caution: Configure the IP address, the subnet mask and the default gateway according to the applicable local network policy.

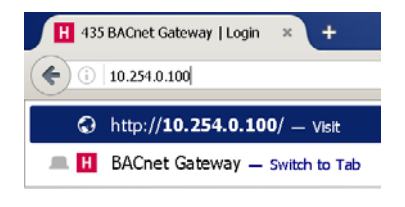

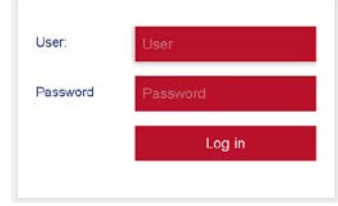

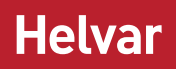

#### <span id="page-11-0"></span>**2.3.1. Configure the IP config settings**

The parameters on the IP config page are used to configure the unique identity of the BACnet Gateway on the IP (Internet Protocol) network.

#### Caution: The unit must use an IP address compatible with both Helvar routers and the BACnet BMS; for example, 10.254.1.x (255.0.0.0).

- **1.** Press **F**, and then select **IP config** to display the TCP/IP parameters that identify the BACnet Gateway on the LAN. You can use a specific range of configured IP addresses to group units in networks or subnets.
	- o If necessary, edit the Hostname. This is a 15 character label (letters, numbers, '-' and '\_') assigned to this unit and linked to the IP address.

Default: 435BAC-<last 3 pairs of hardware MAC address>.

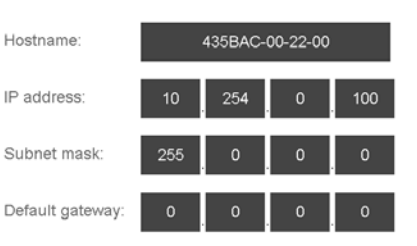

**2.** Change the IP address, subnet mask, and default gateway according to the applicable local network

policy. The IP address provides a unique identification of the BACnet Gateway in the defined subnet mask on the IP network. The subnet mask is a configurable range of accessible IP addresses. The default gateway is used to direct communications to IP addresses that are not in the defined subnet mask.

Note: Use the Helvar search tool provided (available from the Homepage > Support page) to detect the 435 Gateway(s) on the IP network. You can also use a BACnet Explorer to detect the unit on the BACnet/IP network.

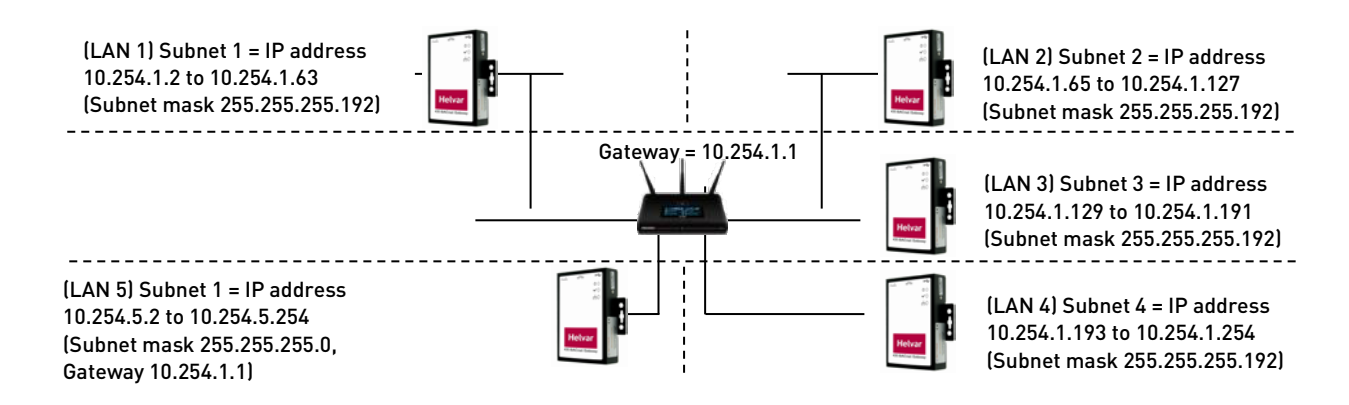

**3.** Press Save, and then reboot the BACnet Gateway.

The unit restarts (as confirmed by a beep) and loads the Login page.

Caution: Assign a different IP address to each gateway before networking them. The BACnet device instance number also requires changing in order to differentiate the gateways on the BACnet/IP network.

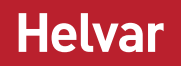

#### Remember: When you reboot the unit, the connection to it stops. To ensure that the browser shows the latest data, clear the browser cache (Ctrl+Shift+Del and the top four options enabled as a minimum) before login.

#### <span id="page-12-0"></span>**2.3.2. Configure the comms settings**

The comms settings allow you to configure the unit as a gateway from the Helvar routers using the Helvar proprietary communications protocol to the BACnet/IP network.

**1.** Press **F**, and then select **Comms settings** to define the network connection details required for receiving and transmitting data between the Helvar routers and the BACnet/IP supervisor on the BACnet/IP network.

**2.** Configure the HelvarNet settings. These parameters define the connection details for

communicating with the Helvar routers. Do not modify the default values unless specifically instructed to do so.

#### o Router failure threshold.

Default: 3; range: 1–10 message failures.

This value defines the number of consecutive failed requests from a Helvar router, and determines when a 'Router failure' state is indicated.

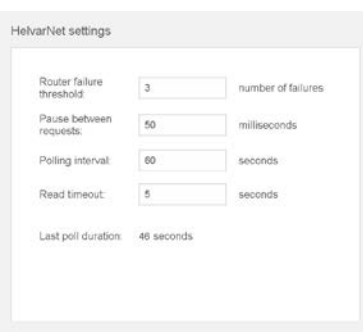

#### o Pause between requests.

Default: 50; range: 1 ms – 2000 ms

This value defines the delay between sending a data request to one Helvar router and the next Helvar router.

#### o Polling interval.

Default: 60; range: 10 s – 1800 s

This value defines when the next data request cycle with the configured Helvar routers is attempted; for example, every 60 seconds.

#### Caution: This value must be greater than the 'Last poll duration' value. Otherwise, 'Router failure' BACnet Objects may be asserted.

#### o Read timeout.

Default: 5; range: 2 s – 10 s

This value defines the number of seconds that the device must wait for a response from a Helvar router. After this period has elapsed, the device proceeds to the next configured Helvar router. When a Helvar router fails to respond to the number of consecutive requests set in the Router failure threshold text box, a 'Router failure' state is indicated.

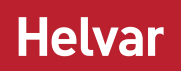

#### o Last poll duration value.

This value shows the number of seconds that it has taken to poll all the configured Helvar routers.

**3.** Configure the BACnet device settings. These settings define the connection details for the unit to appear as a BACnet device on the BACnet/IP based control system.

Note: Each BACnet device includes a default set of properties that are displayed in a BACnet Explorer. They are described in the BACnet PICS: see [Annex A –](#page-24-0) Protocol [Implementation Conformance Statement](#page-24-0)  [\(Normative\).](#page-24-0)

#### o Device instance.

Default: 370001; range: 1 – 999999.

This number identifies the unit on the BACnet/IP based control system. Change this number if you have more than one 435 on the BACnet/IP network.

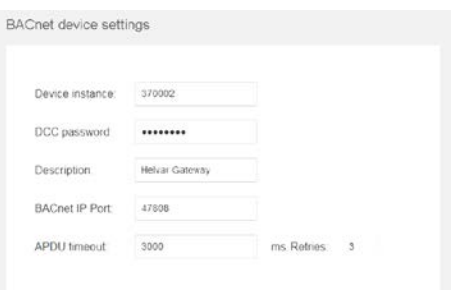

#### Caution: If the network has more than one 435, each unit requires individual Device instance numbers.

o DCC password (max. 30 characters).

This is used to permit the DCC (Device Communication Control) and RD (Reinitialise Device) operations.

#### o Description.

You can enter any desired descriptive information in the BACnet/IP based control system. This information will be read by the communication partners.

**4.** Press Save to apply the changes.

#### <span id="page-13-0"></span>**2.4. Configure the Map points**

The Map points page is used to expose predetermined parameters in a single workgroup to a BACnet Supervisor (BACnet client) on the BACnet/IP based control system. These predetermined parameters are available from discovered Helvar routers and Helvar router subnet devices.

#### Tip: Use Helvar Designer software to configure the lighting system and to assign IP addresses to Helvar routers. All Helvar programming should be completed before you map the points to the 435 Gateway

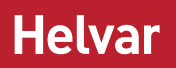

**1.** Press **F**, and then select Map points to display the BACnet Export Table, where you can select Groups Router and Router Subnet device parameters from existing workgroups.

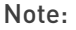

Note: The 920 router DMX subnet is not displayed as no export information is supported for DMX devices.

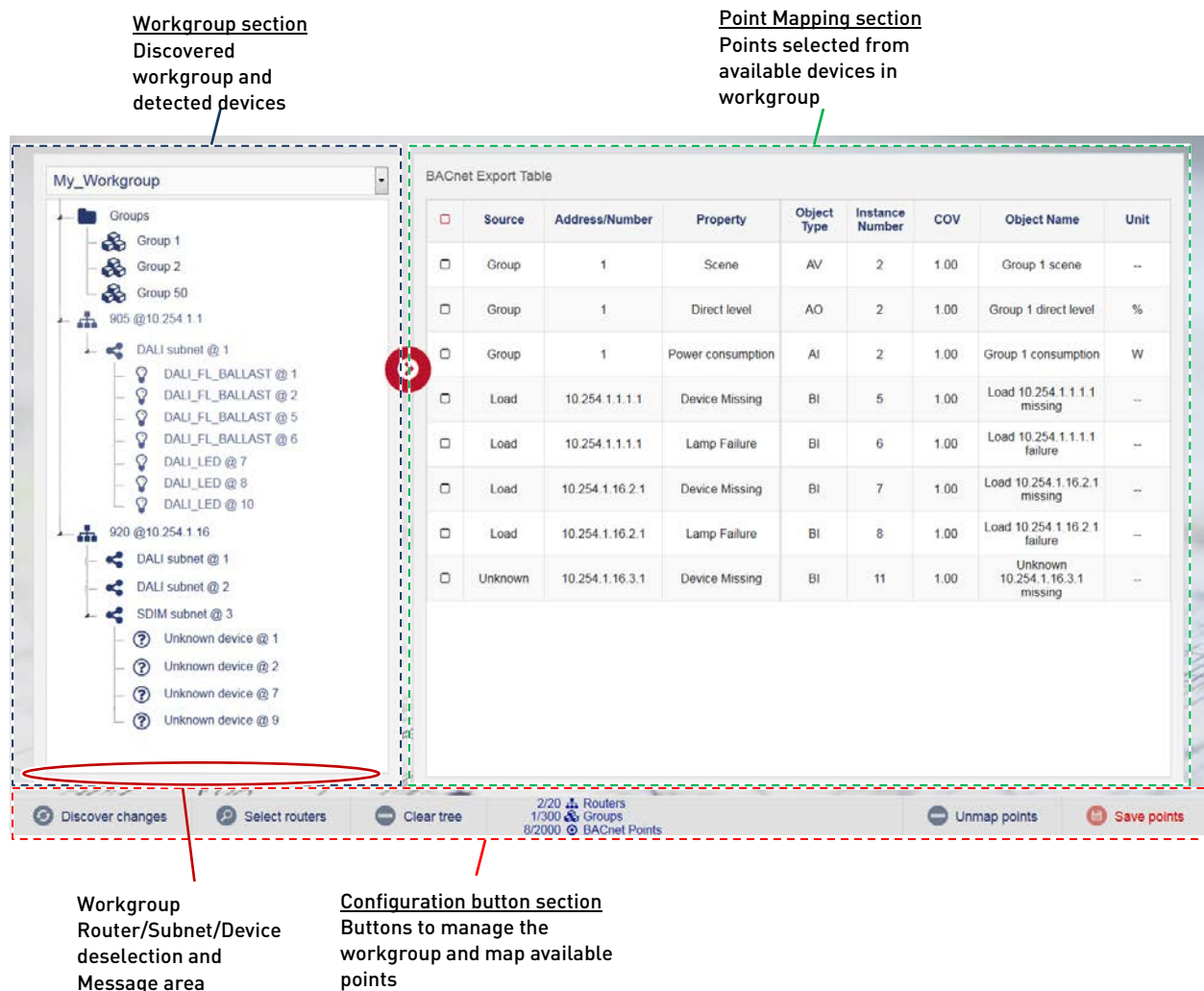

#### <span id="page-14-0"></span>**2.4.1. Discover and select workgroups and devices**

When you first install 435 BACnet Gateway devices, you must assign the following:

- An existing Helvar workgroup for Helvar routers and Helvar routers subnet devices.
- Groups to be discovered.

To discover existing workgroups and devices:

**1.** Press Discover workgroups to populate the list of

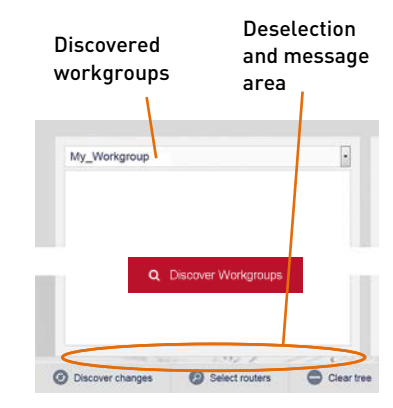

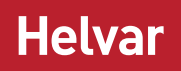

available workgroups and to display additional configuration buttons.

- **2.** Do one of the following:
	- o Press Discover selected workgroup to discover Helvar routers in the selected workgroup.
	- o Select the required workgroup from the list of available workgroups, and then press Discover selected workgroup.
- **3.** If necessary, press Discover changes to detect changes to the selected workgroup.
- **4.** Press Select routers to show all Helvar routers in the selected workgroup.
- **5.** Select the routers with parameters that require mapping to the BACnet BMS. The maximum number that you can select is 20.

#### Tip: Detected Helvar routers are identified by the router type and IP Address, i.e. router 920 at IP Address 10.254.1.16.

- **6.** Press Discover selected to detect all router and the devices connected to the available router subnets. This will display the network tree associated with the selected workgroup.
	- o Press Clear tree to remove all discovered Helvar routers, groups and connected devices detected in the selected workgroup.
- Tip: You can use the workgroup tree to confirm that the expected routers and connected devices are available.

#### <span id="page-15-1"></span><span id="page-15-0"></span>**2.4.2. Configure the mapping to BACnet object types**

Each group, Helvar router and connected device includes parameters that can be mapped to BACnet Object types. They are available to the BACnet/IP network via the BACnet Gateway.

- **1.** Expand the Groups folder or the required router.
	- o Expand Groups to show all the groups configured in this workgroup.
	- o Expand the router (e.g. 920 @ 10.254.1.16) to show all the available router subnets in this workgroup.

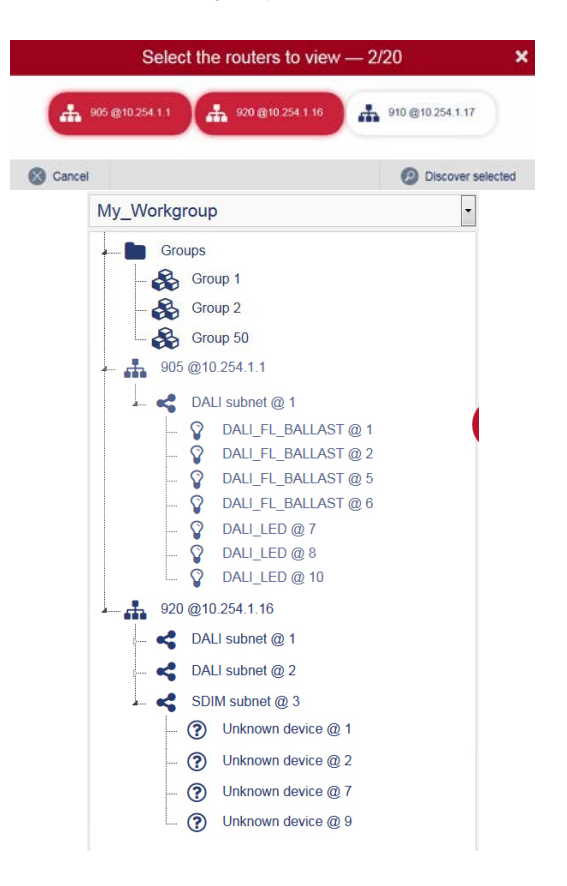

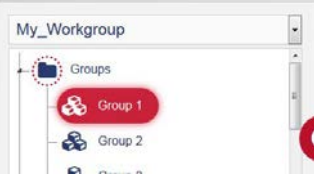

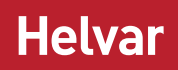

- **2.** Do the following to add parameters to predetermined BACnet Object types.
	- **i.** Select a group in the applicable workgroup, and then press **the display the Select** points to export dialog box.

#### Tip: To add group parameters from all groups, select the 'Groups' folder.

- **ii.** Turn on the switch corresponding to the parameter that you want to map: Scene, Direct Level and Power Consumption.
- **iii.** Define the Base BACnet instance number for the equivalent group parameters.
- **iv.** Press Export selected to add the enabled parameters and default properties to the BACnet table.
- Notes: The Groups icon indicates that you have selected some parameters.

The exclamation mark icon shows that not all group parameters have been selected/exported.

- **v.** Check the default BACnet configuration applied.
- Note: You need to add at least one router to the export table for control and monitoring of groups.

To add router parameters:

**i.** Select a router shown in the defined workgroup,

and then press  $\bullet$  to display a list of points that can be mapped to BACnet Object types.

- **ii.** Turn on the Router failure switch.
- **iii.** Type the BACnet instance number for the selected router.
- **iv.** Press Export selected to add the enabled parameters and default properties to the configuration table.
- **v.** Check the default BACnet configuration applied.

To add subnet device parameters:

**i.** Expand the applicable router subnet, select the

required device, and then press  $\bullet$  to display the points that can be mapped to BACnet object types.

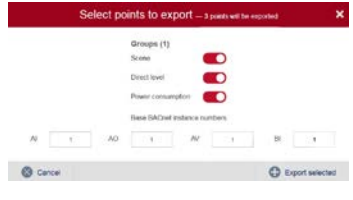

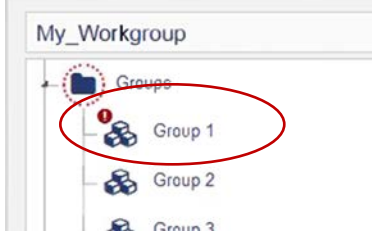

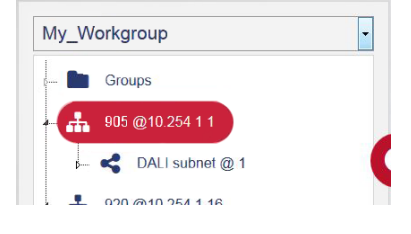

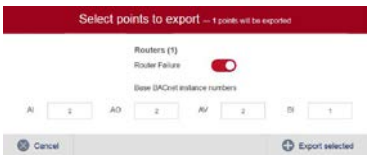

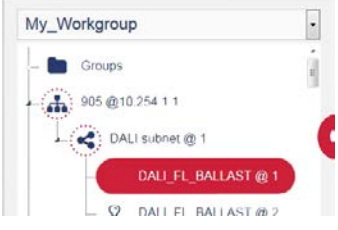

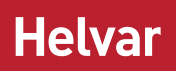

 $\mathbb{H}$ 

**C** Export selected

- **ii.** Turn on the switch corresponding to the parameter that you want to map: Device Missing or Lamp Failure.
- **iii.** Type the BACnet instance number for the equivalent subnet device parameters.
- **iv.** Press Export selected to add the enabled parameters and default properties to the configuration table.
- Notes: The Helvar router and Helvar router subnet icons indicate that parameters have been selected.

The exclamation mark icon indicates that not all 'Device' parameters have been selected/ exported.

- **v.** Check the default BACnet configuration applied.
- **3.** Press Save points to apply the selected configuration and verify that the selected parameters are defined correctly.

Note: The bottom bar shows the current total number of configured device limitations.

#### <span id="page-17-0"></span>**2.4.3. Edit the BACnet table**

The BACnet table allows you to view and edit the mapping configuration of the group, the Helvar router and the Helvar router subnet device parameters to the BACnet object instances. Each BACnet object instance includes a default set of properties that are displayed in the BACnet Explorer.

Note: The BACnet Protocol Implementation Conformance Statement (PICS) describes the implementation of BACnet protocol in the BACnet Gateway: see [Annex A –](#page-24-0) Protocol [Implementation Conformance](#page-24-0)  [Statement \(Normative\).](#page-24-0)

To edit the BACnet table: **1.** Select a parameter in the BACnet Points table, and ensure that the Source, Address/Number, Property and Object Type fields are correct. Source: Group, Router or Load. all

Note: 'Load' refers to parameters derived from devices connected to the Helvar router subnets.

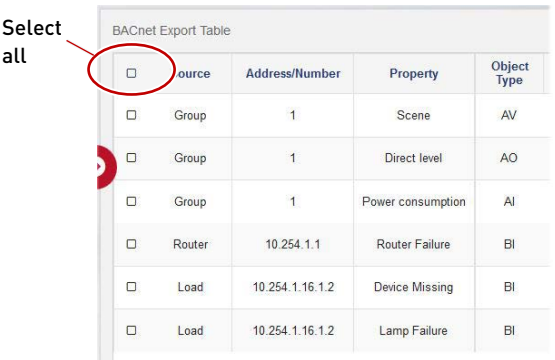

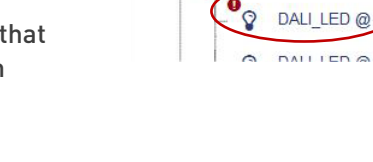

œ

æ DAI

ct points to ex

 $A = \begin{bmatrix} 1 & 1 \\ 1 & 1 \end{bmatrix}$  . Ad

Groups

905 @10.254.1.1 DALI subnet @ 1 920 @10.254.1.16

**C** Carce

m  $\bullet$ 

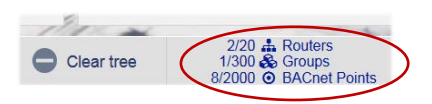

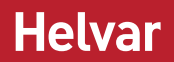

- o Address/Number: Group number, Helvar router IP Address or Helvar router IP Address and subnet device address.
- o Property: Parameter label.
- o Object type: AV (analogue value read/write), AO (analogue output – write only), AI (analogue input – read only) or BI (binary input– read only).
- **2.** If necessary, remove a configuration point. Select the corresponding row (the first column shows  $\boxtimes$ ), and then press Unmap points.

#### Tip: To remove all configured points, set the top most tick box  $\boxtimes$ , and then press Unmap points.

- Note: Check the default BACnet Object name applied. Group parameters appear as '<Group No.> <parameter name>', router parameters appear as 'Router <IP address> <parameter name>', and subnet devices appear as 'Load <IP address.subnet.device address>' <parameter name'.
	- **3.** Make sure that the Instance Number, COV and Object Name are correct.
		- o If necessary, edit the Instance Number. This is a unique object type number that identifies the location of the BACnet point in this device. It is derived from the Base BACnet instance numbers (see [Configure the mapping to](#page-15-1)  [BACnet object types](#page-15-1)).
- Caution: A warning message appears if a duplicated BACnet Object type, AV, AO, AI or BI instance number is detected.
	- o If necessary, edit the COV (Change Of Value) field. This value determines when the BACnet device sends a COV message to the BACnet client. If the value changes by 1 or more, a COV message is sent. It is displayed as Object Name in the BACnet Explorer.

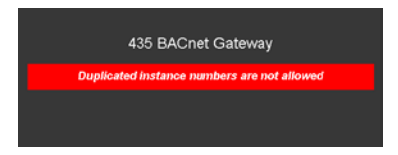

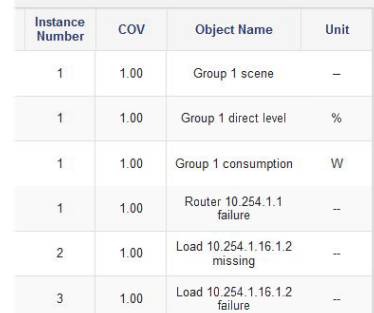

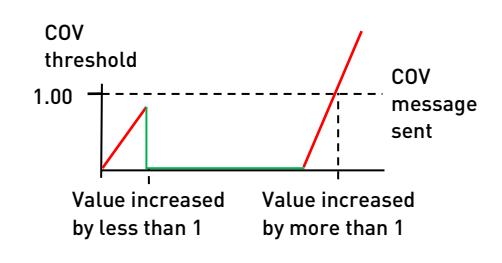

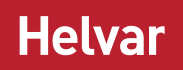

- Note: Typically, BACnet servers wait for a BACnet client to request data before responding, but this optional BACnet property sends a COV message when the COV threshold is exceeded.
	- o If necessary, edit the Object Name. An Object Name is automatically generated and derived from the Source, Address/Number and Property fields.

#### Caution: A warning message appears if a duplicated BACnet Object Name is detected.

**4.** Ensure that the Unit field is correct.

Unit: % or W

- Note: The % unit refers to the Direct level parameter. It writes the percentage of light used in the corresponding group. The W unit refers to the Power consumption parameter. It reads the amount of power used in the corresponding group.
	- **5.** Press Save points to apply the changes.

#### <span id="page-19-0"></span>**2.5. Backup and restore settings**

The Back up and Restore page provides functions that allows you to manage the configuration in the 435 BACnet Gateway. The functions generate a file that replicates the configuration contained in the unit. You can then use this file to restore the unit to an earlier state without losing data. The IP configuration of the 435 may also change to the restore file settings (see Restore: Backup [configuration or change device firmware](#page-20-2)).

#### <span id="page-19-1"></span>**2.5.1. Create a backup**

The Back up button exports a copy of the configuration in this device. It creates a backup of the configuration to a defined media/location. You can use this backup to restore the device to an earlier state (see [Restore: Backup configuration or change device firmware](#page-20-2)).

Tip: Use the backup function ('Back up and restore' page), before performing any additional changes and after checking that any configuration changes operate correctly. If it is not possible to complete the update, this function will allow you to restore the unit to a known operating condition without losing data.

To create a backup file:

**1.** Press  $\equiv$ , and then select **Back up** to prepare device specific configuration files ready for downloading an encrypted backup file. When completed, a confirmation dialog box appears.

Caution: Browsers may automatically download the file to the computer 'Downloads' folder. This will overwrite any file with the same filename.

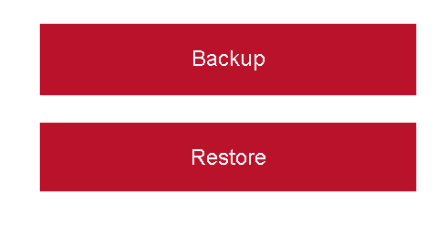

Note: The **Backup** files do not have a file extension. They contain only configuration files, including the 'IP config' settings, 'HelvarNet settings', 'BACnet settings', and 'Map points' page configuration.

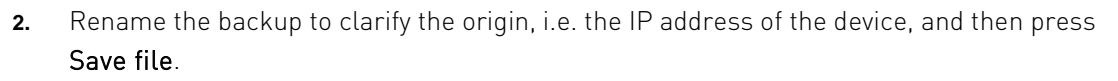

#### Caution: Do NOT select 'Open file'. Using 'Open file' may corrupt the backup file.

**3.** Locate the required back up destination, i.e. a hard drive, USB memory stick, or a removable drive, and then press Save.

#### <span id="page-20-0"></span>**2.5.2. Restore: Backup configuration or change device firmware**

<span id="page-20-2"></span>The Restore function returns the BACnet Gateway to an earlier state without losing data. This is useful if it the unit is not operating correctly because of a configuration change or a problem with an application. It is also useful for disaster recovery if the unit fails completely.

By restoring the BACnet Gateway to an earlier state (a version before it began to display problems), it may be possible to resolve the problems caused by a serious system issue or data loss. In addition, you can use the Restore function to configure another unit before you fit it to an existing system, thus reducing the repeat engineering time.

This feature is also used to apply firmware update files as necessary.

To restore a backup file:

- **1.** Press  $\equiv$ , and then select **Restore** to launch a browse dialog box.
- **2.** Locate and select the required backup or firmware update file, and then press Open.

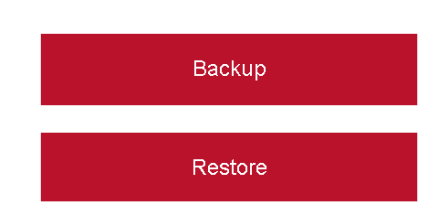

**Helvar** 

This will upload the selected file and extract the information from the backup or update file.

If restoring a backup file, the existing configuration will be overwritten.

If restoring a firmware update file, the unit firmware will be overwritten, and the configuration files will remain unaffected.

Tip: The device beeps steadily while the backup or update files are being loaded. A fanfare indicates that the process is complete, and the device restarts automatically. The 'Login' page will appear when the IP connection has been re-established. This may take several minutes and may require a Refresh of the browser. To confirm that updates have been successfully applied, press 'Show version info' button on the 'Home' page.

#### <span id="page-20-1"></span>**2.6. Configure the Login Security**

When first installed, the configuration pages are protected by a user name and a default password (see the *Installation Guide*). You must type them before you can access the configuration of the device. After the device has been installed, change the default password to prevent unauthorised access.

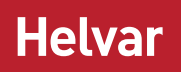

#### Caution: Changing and retaining the password is the responsibility of the user/customer. However, it may be possible to restore the default password. If required, contact your Helvar support representative for further details.

To configure the password:

- **1.** Do one of the following:
- If necessary, press Admin (on the Home page) to display the Change password page.

This page displays the User, Password and New password text boxes, which allow you to change the current password.

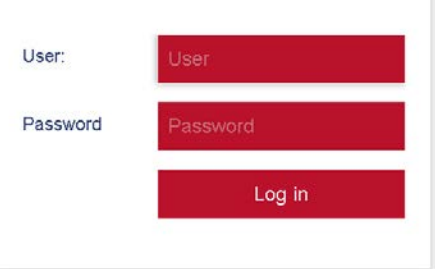

Press  $\blacksquare$ , and then select Change Password to display the Change password page.

Tip: Press Go back to return to the configuration pages.

Press Logout (at any time) to exit the configuration pages immediately.

- **2.** Type the default User name (Admin).
- **3.** Type the current password.

#### Caution: Login security can be successfully controlled only if the password is carefully distributed.

- **4.** Type a new password (40 characters max.) in the New Password text box. This password overwrites the previous password.
- Tip: A random combination of numbers and uppercase and lowercase letters provide a secure password setup.
	- **5.** Press Save to apply the changes and return to the Login page.

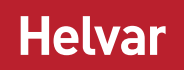

### <span id="page-22-0"></span>**3. Order code**

435+AMR1 PSU: BACnet Gateway with 24 VDC 1A PSU.

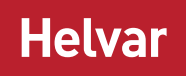

#### <span id="page-23-0"></span>**4. Protocol Implementation Conformance (PIC) Statement**

Helvar's 435 BACnet Gateway is an OEM product from Synapsys Solutions Ltd and is a variant of the Synapsys SIP. The following Protocol Implementation Conformance (PIC) statement gives the full compliance by Synapsys for all variants of the SIP gateway.

The Helvar 435 variant offers a reduced selection of the full BACnet/IP capability that is available from the SIP. The standard object types supported for the Helvar 435 are: analogue value, analogue input, analogue output, and binary inputs.

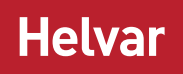

#### <span id="page-24-0"></span>**Annex A – Protocol Implementation Conformance Statement (Normative)**

(This annex is part of this standard and is required for its use.)

#### BACnet Protocol Implementation Conformance Statement

Date: 2 September 2016 Vendor Name: Synapsys Solutions Ltd Product Name: Synapsys SIP Product Model Number: N/A Application Software Version: 1.05 Firmware Revision: 0.8.3 BACnet Protocol Revision: 12

#### Product Description

This software module is used across Synapsys SIP products range and exposes values typically from Modbus, Mbus or other over BACnet IP.

#### BACnet Standardized Device Profile (Annex L):

- □ BACnet Operator Workstation (B-OWS)
- BACnet Advanced Operator Workstation (B-AWS)
- $\Box$  BACnet Operator Display (B-OD)
- □ BACnet Building Controller (B-BC)
- □ BACnet Advanced Application Controller (B-AAC)
- BACnet Application Specific Controller (B-ASC)
- BACnet Smart Sensor (B-SS)
- □ BACnet Smart Actuator (B-SA)

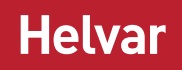

#### List all BACnet Interoperability Building Blocks Supported (Annex K):

DS-RP-B, DS-RPM-B, DS-WP-B, DS-WPM-B, DS-COV-B,

DM-DDB-A, DM-DDB-B, DM-DOB-B, DM-DCC-B, DM-TS-B, DM-UTC-B

#### Segmentation Capability:

None

#### Standard Object Types Supported:

#### DEVICE:

Dynamically creatable: No

Dynamically deletable: No

Optional properties: Description, Local\_Time, UTC\_Offset, Local\_Date, Daylight\_Savings\_Status, Location, Active\_COV\_Subscriptions

#### Writable properties: –

Conditionally writable properties: –

Proprietary properties: –

#### Property range restrictions:

APDU\_Timeout: 0-65535

Number\_Of\_APDU\_Retries: 0-255

#### ANALOG\_INPUT

Dynamically creatable: No

Dynamically deletable: No

Optional properties: Description, Reliability, COV\_Increment

Writable properties: Present\_Value and Reliability when Out\_Of\_Service is TRUE, Out\_Of\_Service (These are saved in volatile memory; changes are lost after reboot)

#### Conditionally writable properties: –

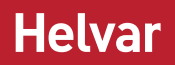

Proprietary properties: –

Property range restrictions: –

#### ANALOG\_VALUE

Dynamically creatable: No

Dynamically deletable: No

Optional properties: Description, Reliability, Priority\_Array, COV\_Increment, Relinquish\_Default

Writable properties: Present Value, Reliability when Out Of Service is TRUE, Out Of Service (These are saved in volatile memory; changes are lost after reboot)

Conditionally writable properties: –

Proprietary properties: –

Property range restrictions: –

#### ANALOG\_OUTPUT

Dynamically creatable: No

Dynamically deletable: No

Optional properties: Description, Reliability, COV\_Increment

Writable properties: Present\_Value, Reliability when Out\_Of\_Service is TRUE, Out\_Of\_Service (These are saved in volatile memory; changes are lost after reboot)

#### Conditionally writable properties: –

Proprietary properties: –

Property range restrictions: –

BINARY\_INPUT

Dynamically creatable: No

Dynamically deletable: No

Optional properties: Description, Reliability

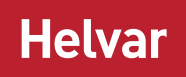

Writable properties: Present Value and Reliability when Out Of Service is TRUE, Out Of Service (These are saved in volatile memory; changes are lost after reboot)

Conditionally writable properties: –

Proprietary properties: –

Property range restrictions: –

#### BINARY\_VALUE

Dynamically creatable: No

Dynamically deletable: No

Optional properties: Description, Reliability, Priority\_Array, Relinquish\_Default

Writable properties: Present\_Value, Reliability when Out\_Of\_Service is TRUE, Out\_Of\_Service (These are saved in volatile memory; changes are lost after reboot)

Conditionally writable properties: –

Proprietary properties: –

Property range restrictions: –

#### BINARY\_OUTPUT

Dynamically creatable: No

Dynamically deletable: No

Optional properties: Description, Reliability

Writable properties: Present\_Value, Reliability when Out\_Of\_Service is TRUE, Out\_Of\_Service (These are saved in volatile memory; changes are lost after reboot)

Conditionally writable properties: –

Proprietary properties: –

Property range restrictions: –

#### MULTISTATE\_INPUT

Dynamically creatable: No

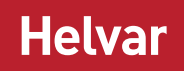

#### Dynamically deletable: No

Optional properties: Description, Reliability, State\_Text

Writable properties: Present Value and Reliability when Out Of Service is TRUE, Out Of Service (These are saved in volatile memory; changes are lost after reboot)

Conditionally writable properties: –

Proprietary properties: –

Property range restrictions: Max. 128 states, each state max. 19 characters.

#### MULTISTATE\_VALUE

Dynamically creatable: No

Dynamically deletable: No

Optional properties: Description, Reliability, Priority Array, State Text, Relinquish Default

Writable properties: Present\_Value, Reliability when Out\_Of\_Service is TRUE, Out\_Of\_Service (These are saved in volatile memory; changes are lost after reboot)

Conditionally writable properties: –

Proprietary properties: –

Property range restrictions: Max. 128 states, each state max. 19 characters

#### MULTISTATE\_OUTPUT

Dynamically creatable: No

Dynamically deletable: No

Optional properties: Description, Reliability, State\_Text

Writable properties: Present Value, Reliability when Out Of Service is TRUE, Out Of Service (These are saved in volatile memory; changes are lost after reboot)

Conditionally writable properties: –

Proprietary properties: –

Property range restrictions: Max. 128 states, each state max. 19 characters

Data Link Layer Options:

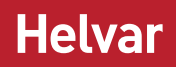

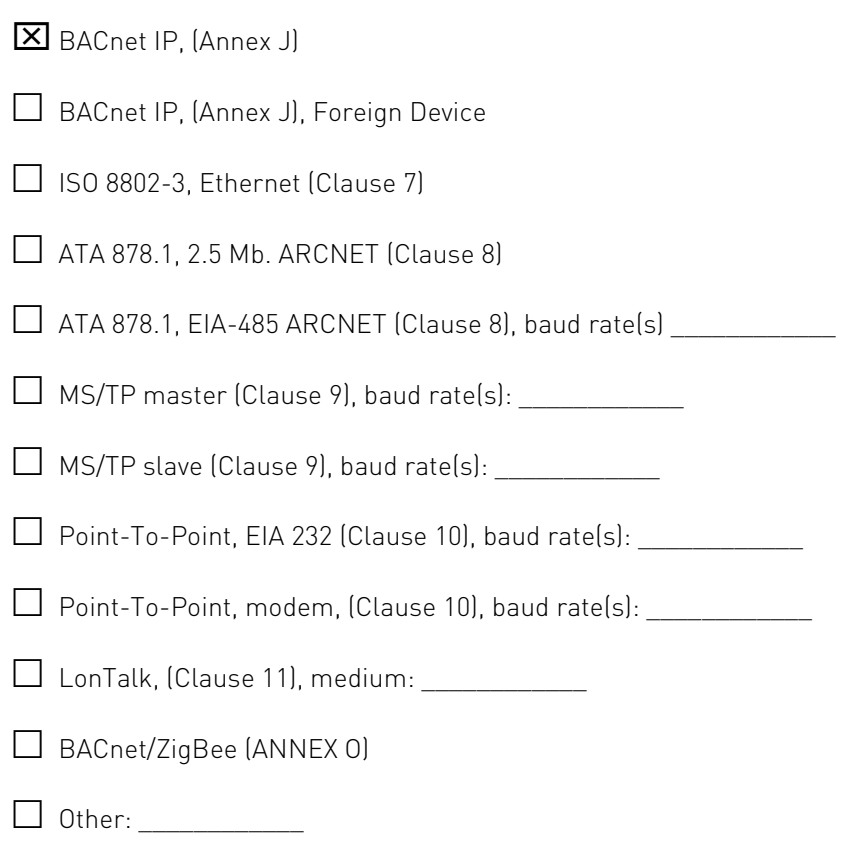

#### Device Address Binding:

Is static device binding supported? (This is currently necessary for two-way communication with MS/TP slaves and certain other devices.)  $\Box$  Yes  $\boxtimes$  No

#### Networking Options:

- $\Box$  Router, Clause 6 List all routing configurations, e.g., ARCNET-Ethernet, Ethernet-MS/TP, etc.
- $\Box$  Router, Clause 6 List all routing configurations, e.g., ARCNET-Ethernet, Ethernet-MS/TP, etc.
- Annex H, BACnet Tunneling Router over IP
- □ BACnet/IP Broadcast Management Device (BBMD)

#### Network Security Options:

- $\boxtimes$  Non-secure Device capable of operating without BACnet Network Security
- $\Box$  Secure Device capable of using BACnet Network Security (NS-SD BIBB)
- $\Box$  Multiple Application Specific Keys:
- $\Box$  Supports encryption (NS-ED BIBB)
- Key Server (NS-KS BIBB)

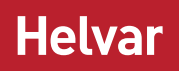

#### Character Sets Supported:

Indicating support for multiple character sets does not imply that they can all be supported simultaneously.

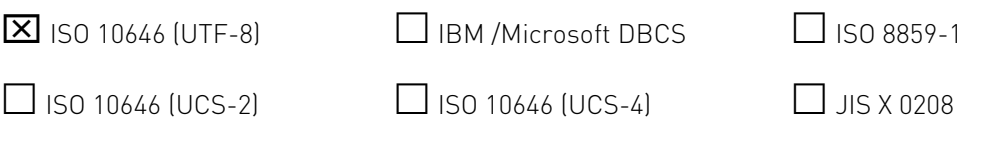

#### If this product is a communication gateway, describe the types of non-BACnet equipment/networks(s) that the gateway supports:

This product is a gateway. It typically exposes Modbus, Mbus but also other building protocols to BACnet IP. The non-BACnet equipment depends on product model.